### Windows Defender ファイアウォール

1.「スタート」ボタンをクリックして、「windows defender ファイアウォール」と入力して、 「Enter」キーを押します。

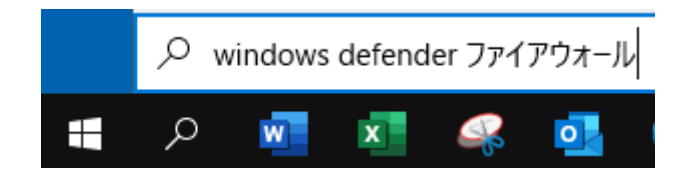

2.「詳細設定」をクリックします。

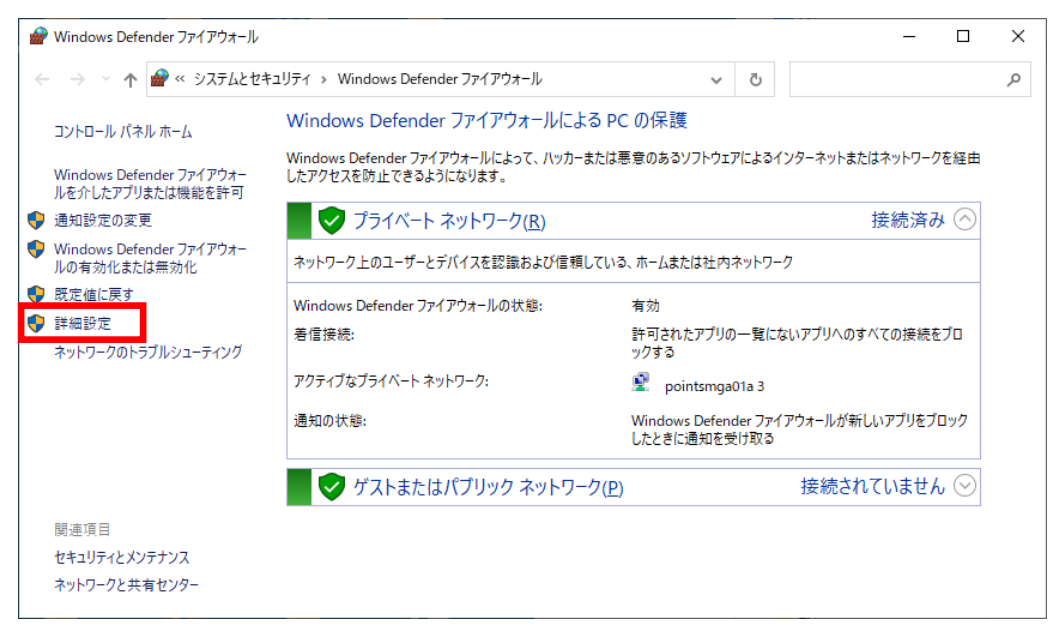

3.「受信の規則」をクリックします。

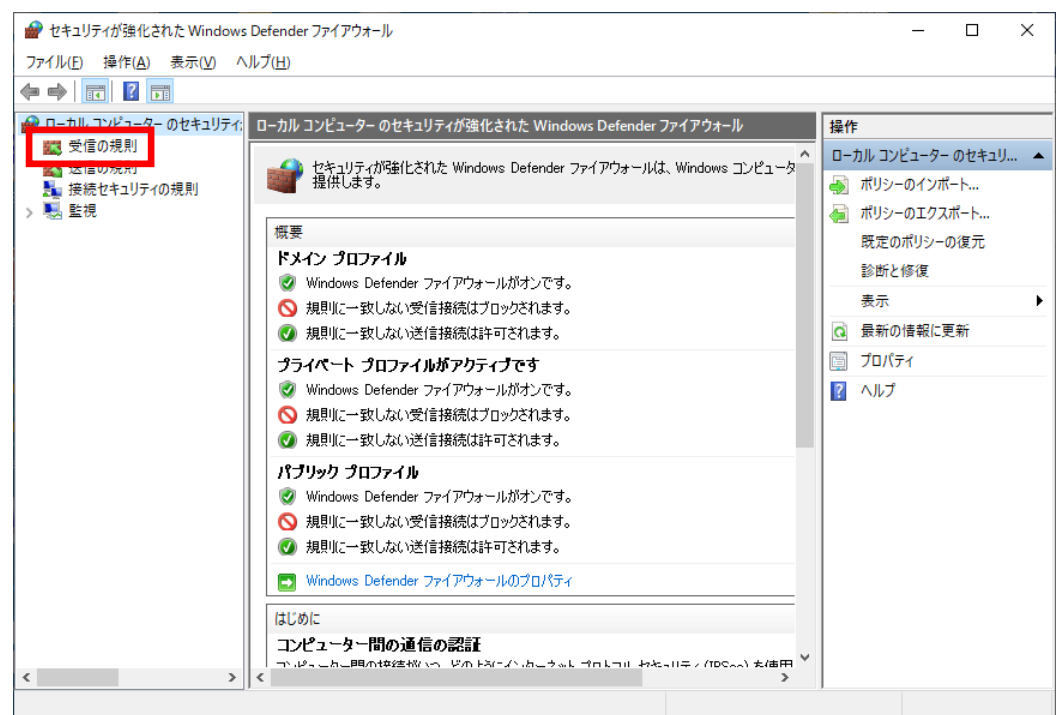

#### 4.「CAD」という項目があるかどうか確認します。

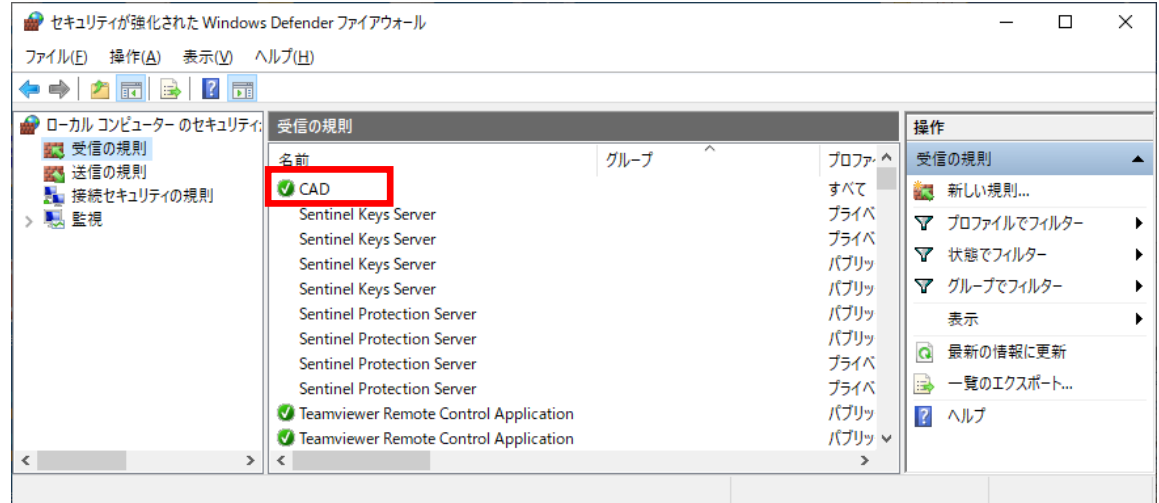

## もし、上記設定がなかった場合は、以下の設定をします。

#### ①「新しい規則」をクリックします。

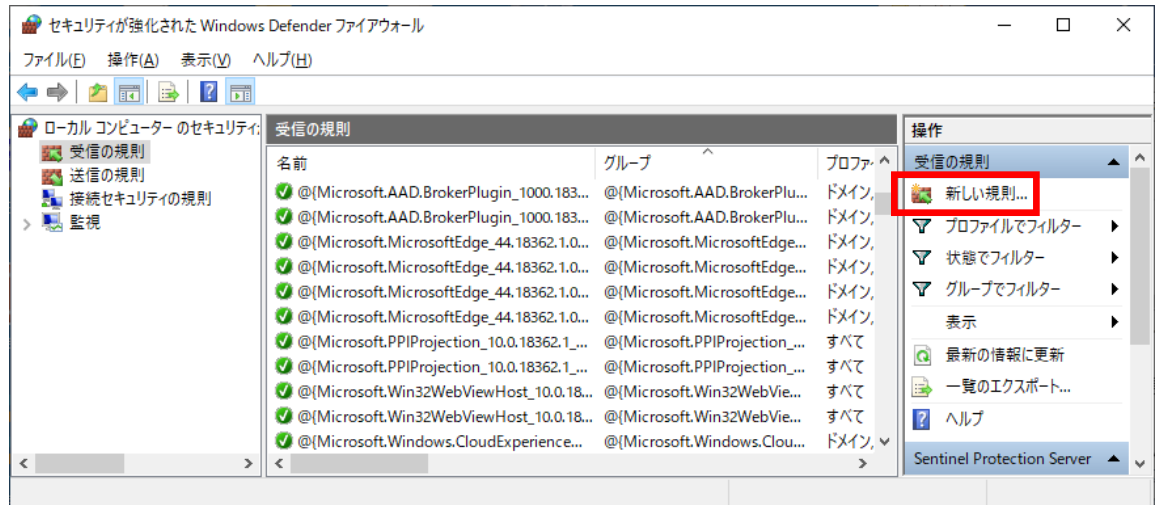

# ②「ポート」にチェックをつけて、「次へ」をクリックします。

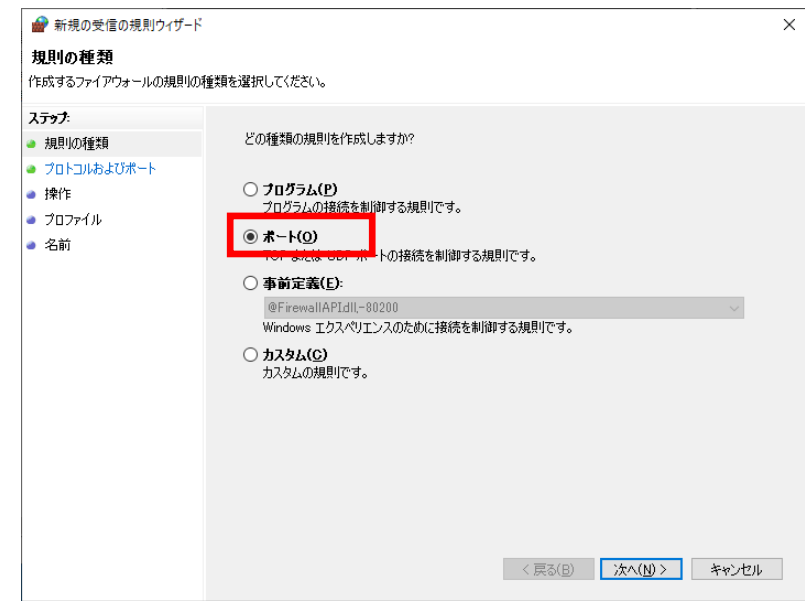

③特定のローカルポートに、8401、8403 と入力し、「次へ」をクリックします。

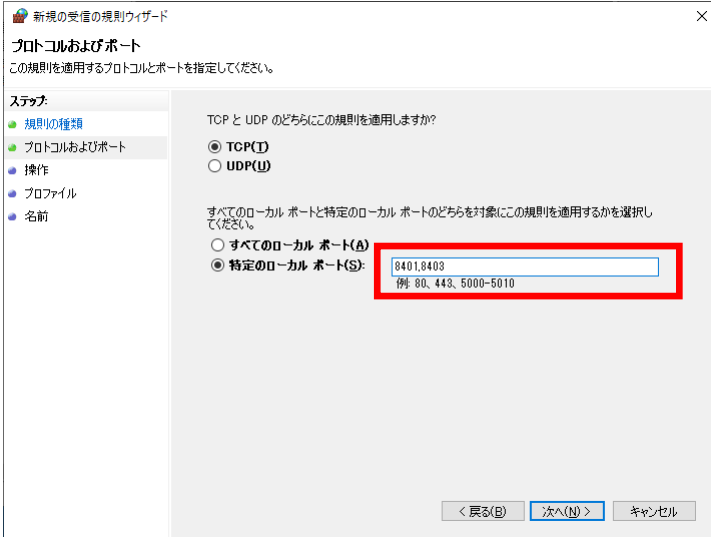

④そのまま「次へ」をクリックします。

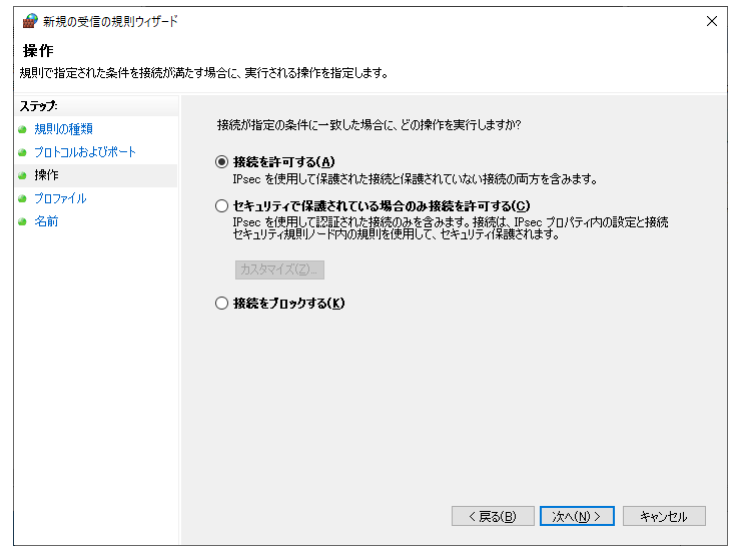

⑤そのまま「次へ」をクリックします。

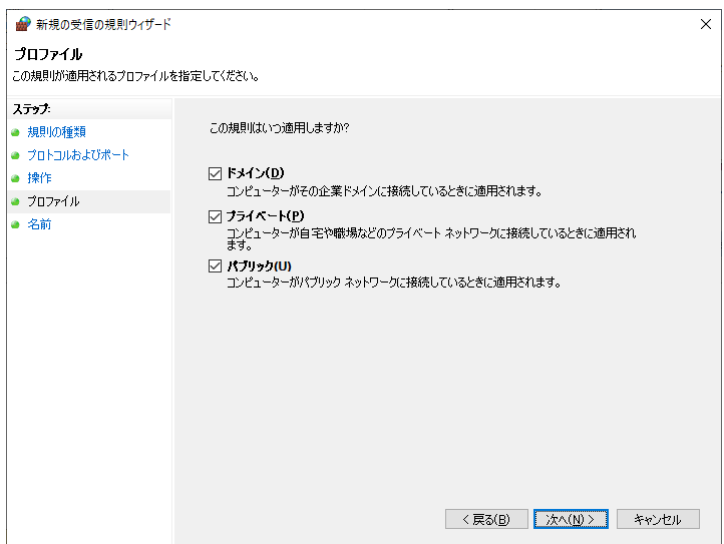

⑥名前に「CAD」と入力して、「完了」をクリックします。

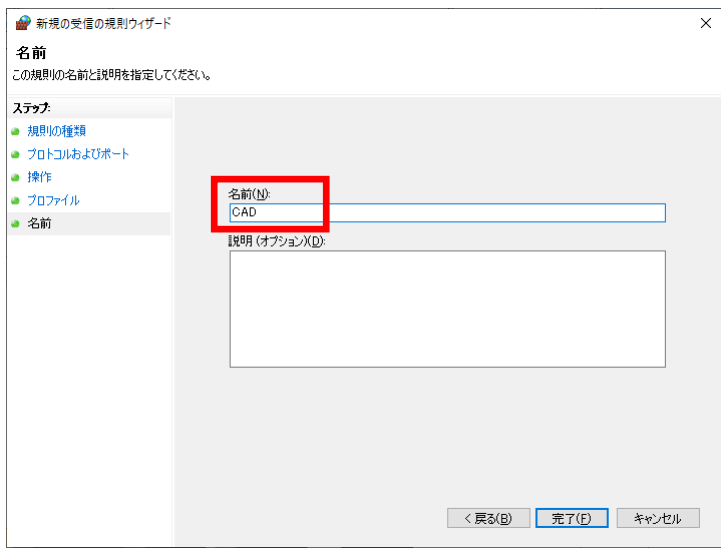